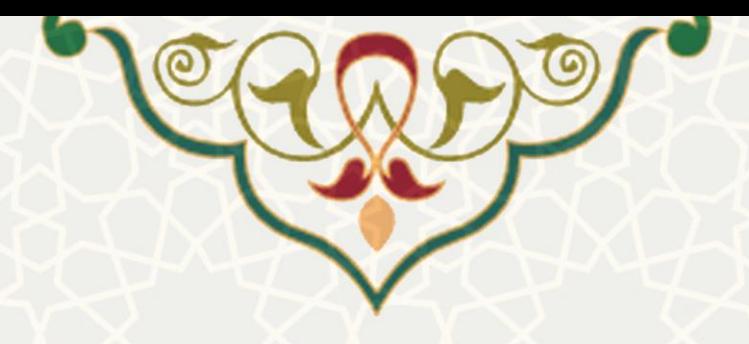

# **راهنمای فرایند الکترونیکی خدمات آزمایشگاهی دانشگاه فردوسی مشهد )کاربران بیرونی(**

**دی 1401**

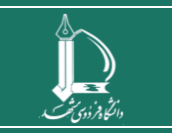

**راهنمای فرایند الکترونیکی خدمات آزمایشگاهی )کاربران بیرونی( h t t p : / / i c t . u m . a c . i r ارتباطات و اطالعات فناوری مرکز**

**صفحه 1 از 11**

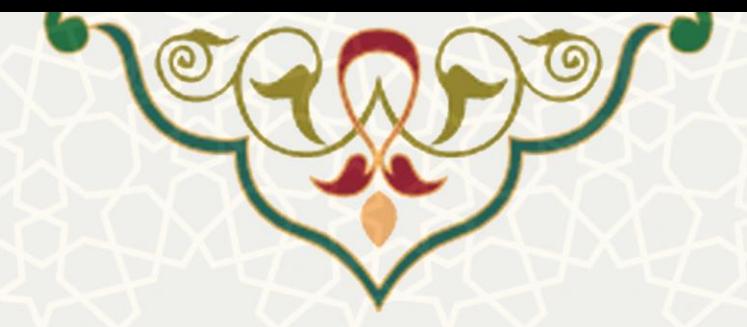

#### **مقدمه**

فرایند الکترونیکی خدمات آزمایشگاهی با هدف مکانیزه نمودن روند درخواست خدمات آزمایشگاهی توسط کاربران و حذف مراجعات حضوری و تبادل اسناد کاغذی و در نتیجه صرفه جویی در زمان، تسریع در مدیریت درخواست ها، افزایش رضایت کاربران، افزایش دقت و نیز جلوگیری از نگهداری مستندات کاغذی طراحی گردیده است. در این مستند راهنمای کاربری آن برای کاربران بیرونی )خارج از دانشگاه فردوسی مشهد( تشریح شده است.

#### **اصطالحات**

- پورتال خدمات دانشگاه فردوسی مشهد پورتال تحت وب به نشانی ir.ac.um.service که شامل خدمات برون دانشگاهی دانشگاه فردوسی مشهد میباشد و یکی از بخشهای آن، خدمات آزمایشگاهی برای کاربران متفرقه و خارج دانشگاه است.
	- کاربر سامانه:
	- o متقاضی خدمات آزمایشگاهی
- کاربر برون دانشگاهی: هر کاربری که دارای شناسه پورتال دانشگگاهی در نقگش اسگتاد یگا دانشجو در سامانه ir.ac.um.pooya نمیباشد و میتواند اقدام به عضگویت در سگامانه مدیریت شبکه آزمایشگاهی دانشگاه فردوسی مشهد نماید.
	- پرداخت هزینه خدمات آزمایشگاهی
- o نقدی: در این روش که معموالً توسط کاربران برون دانشگاهی و در سگامانه ir.ac.um.service مورد استفاده قرار می گیرد با اتصال امن و تایید شده به سامانه شاپرک، ارتبـاطی بـا درگـاه پرداخـت الکترونیکی دانشگاه فردوسی مشهد برقرار میگردد و با وارد کردن اطلاعات کبارت بیانکی، مرحلبه پرداخت نقدی صورت میگیرد.
	- آزمایشگاه

لیست آزمایشگاههای زیرمجموعه مدیریت شبکه آزمایشگاهی که به شکل ساختار درختی برای هـر دو گـروه کاربر داخلی و برون دانشگاهی و از طریق پورتال پویا و سامانه ir.ac.um.service قابل مشاهده میباشد.

• دستگاه

هر یک از آزمایشگاهها شاملی لیستی از دستگاهها میباشند که هر یک میتوانند شامل توضیحاتی از عملکرد دستگاه باشند و وضعیت فعال یا غیرفعال بودن آن را نیز قابل تعریف است.

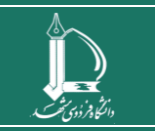

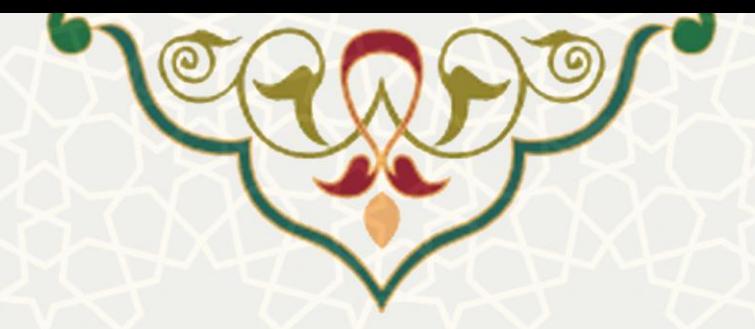

• خدمت

سامانه به گونهای طراحی شده است که برای هر دستگاه، خدماتی را درنظر گرفته است و لازم است پیس از ایجاد و تعریف دستگاه، اقدام به تعریف خدمت یا خدمات آن نمود که هر خدمت شـامل عنـوان و توضـیحات میباشد.

• هزینه

هر یک از خدمات مرتبط با دستگاه شامل هزینه تخمینی میباشد که برای کاربران قابل مشگاهده میباشگد و این هزینه توسط کارشناس آزمایشگاه قابل تعریف و ویرایش است.

• زمانبندی

درصورتیکه برخی دستگاهها دارای زمانبندی کاری باشند و در روزها و ساعات خاصی پذیرش داشته باشگند، امکان تعریف روزهای هفته و ساعت ارائه سرویس آن در سامانه وجود دارد که این زمانبندی در صفحه لیست خدمات آزمایشگاهی توسط کاربران قابل مشاهده است.

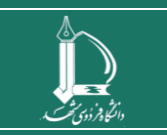

**راهنمای فرایند الکترونیکی خدمات آزمایشگاهی )کاربران بیرونی( h t t p : / / i c t . u m . a c . i r ارتباطات و اطالعات فناوری مرکز**

**صفحه 3 از 11**

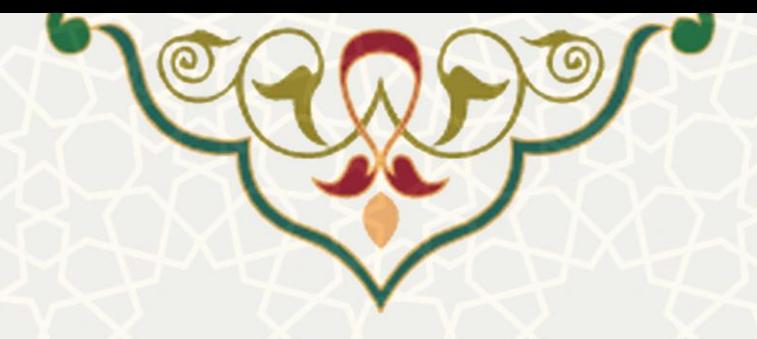

# **عضویت در سامانه برون دانشگاهی ارائه خدمات آزمایشگاهی**

کاربران بیرونی به منظور ثبت درخواست خدمات و استفاده از خدمات آزمایشگاهی، نیاز به ورود به پورتال service.um.ac.ir دارند (شکل ۱) و لذا ابتدا نیاز به ثبت نام در پورتال می باشد و برای اینکار پس از اتصال به آدرس ir.ac.um.service از لینک ثبتنام در سیستم استفاده می شود [\)شکل 2\(](#page-3-1).

در زمان ورود اطالعات درخواستی، ملی و شماره موبایل صحیحی را وارد نمایید که از این اطالعات در بازیابی شناسه و یا رمز فراموش شده استفاده خواهد شد.

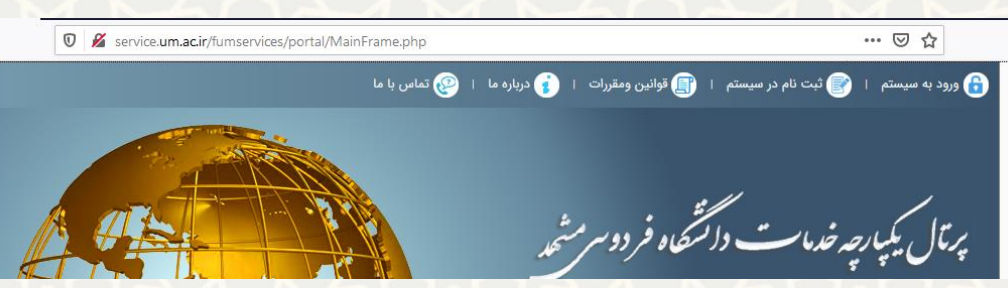

<span id="page-3-0"></span>**شکل :1 پ و رتال یکپارچه خدمات دانشگاه فردوسی مشهد** 

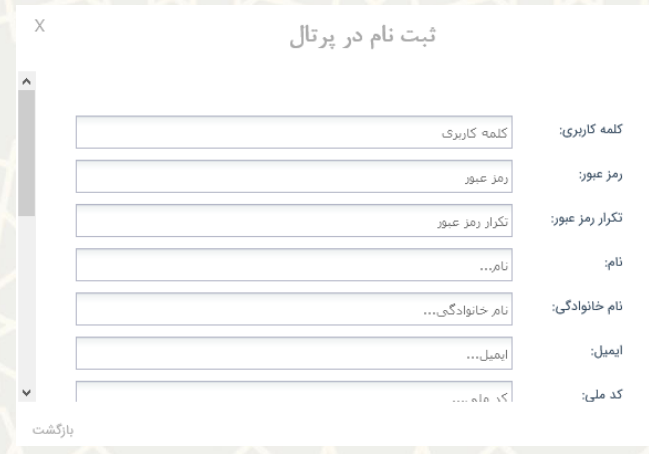

<span id="page-3-1"></span>**شکل :2 ثبتنام در پورتال**

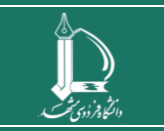

**راهنمای فرایند الکترونیکی خدمات آزمایشگاهی )کاربران بیرونی(**

**h t t p : / / i c t . u m . a c . i r ارتباطات و اطالعات فناوری مرکز**

**صفحه 4 از 11**

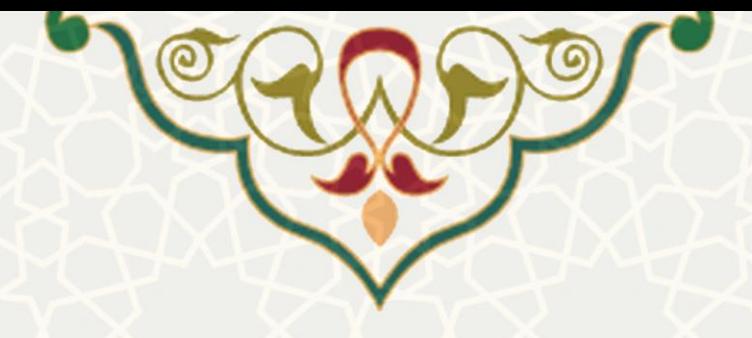

# **ورود به سامانه برون دانشگاهی ارائه خدمات آزمایشگاهی**

پس از اتصال به آدرس service.um.ac.ir از لینک ورود به سیستم در بالای صفحه استفاده می شود و با شناسه و رمز ایجاد شده در مرحله قبل به سیستم وارد می شوید [\)شکل 3\(](#page-4-0).

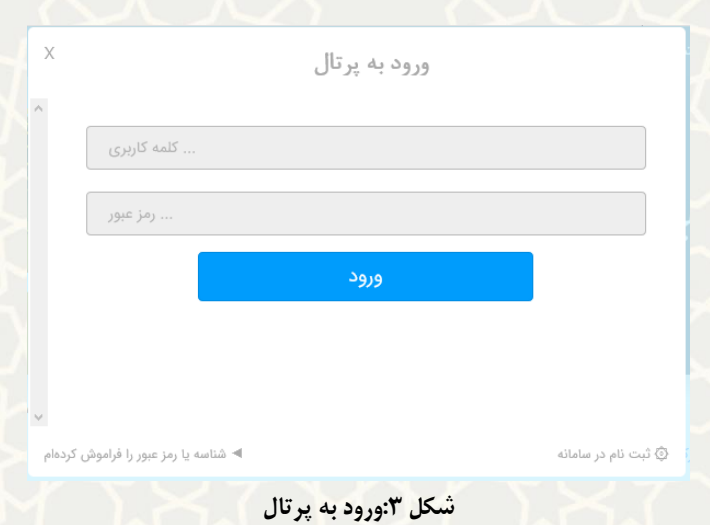

## <span id="page-4-0"></span>**بازیابی شناسه و یا رمز عبور سامانه برون دانشگاهی ارائه خدمات آزمایشگاهی**

درصورت فراموشی شناسه و یا رمز عبور ورود به پورتال، بعد از انتخاب ورود به سیستم، روی لینک پایین پنجره با عنوان شناسه یا رمز را فرموش کرده م کلیک نمایید (شکل ۴). با واردکردن کد ملی و شماره همراهی که در مراحل ثبتنام از آن استفاده کردید، پیامکی حاوی اطلاعات ورود به پورتال دریافت خواهید کرد (شکل ۵).

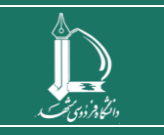

**راهنمای فرایند الکترونیکی خدمات آزمایشگاهی )کاربران بیرونی( h t t p : / / i c t . u m . a c . i r ارتباطات و اطالعات فناوری مرکز**

**صفحه 5 از 11**

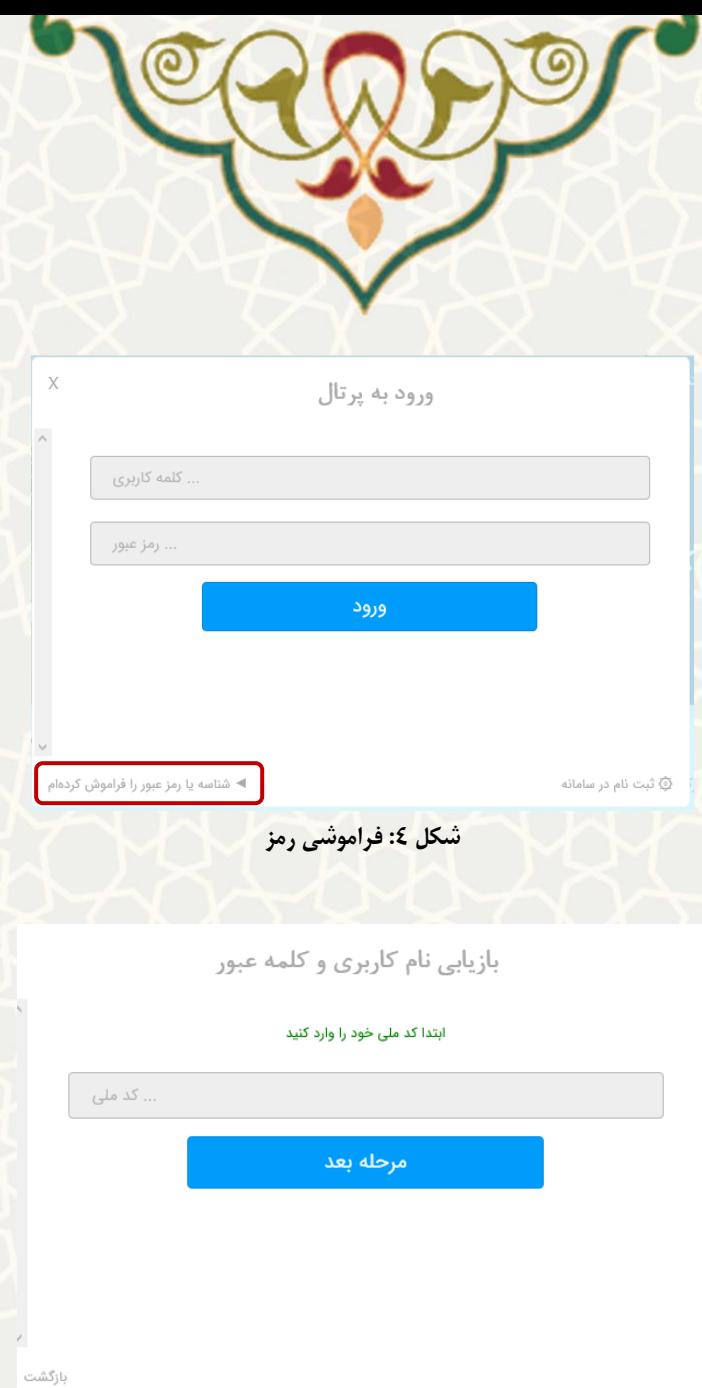

<span id="page-5-1"></span><span id="page-5-0"></span>**شکل :5 بازیابی نام کاربری و کلمه رمز**

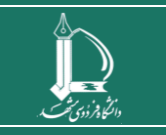

**راهنمای فرایند الکترونیکی خدمات آزمایشگاهی )کاربران بیرونی( h t t p : / / i c t . u m . a c . i r ارتباطات و اطالعات فناوری مرکز**

**صفحه 6 از 11**

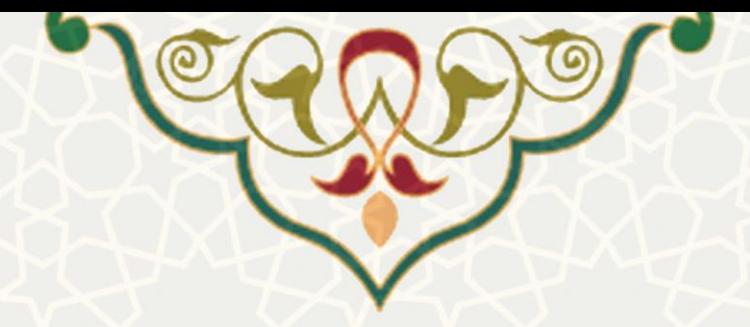

## **مشاهده لیست خدمات آزمایشگاهی**

برای مشاهده فهرست خدمات آزمایشگاهی، پس از اتصال به پورتال، لینک معرفی دستگاه و خدمات از قسمت پایین و سمت چپ صفحه (شکل ۶) را انتخاب کنید.

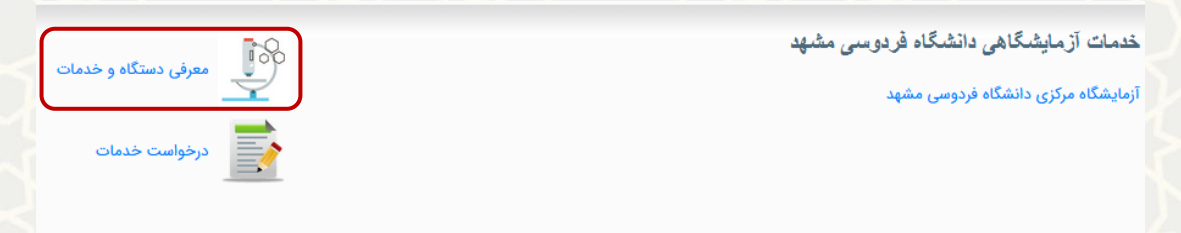

<span id="page-6-0"></span>**شکل :6 درخواست خدمات** 

سپا ساختار درختی از آزمایشگاههای دانشگاه فردوسی مشهد نمایش داده می شود که با کلیک روی هر آزمایشگاه، لیست تجهیزات آن در ساختار درختی نمایش داده می شود [\)شکل 7\(](#page-6-1) و با کلیک روی هر دستگاه از ساختار درختی، لیست خدمات هر تجهیز در پنجره مقابل به همراه اطالعاتی نظیر توضیحات، هزینه خدمات و زمان بندی آن تجهیز نمایش داده می شود.

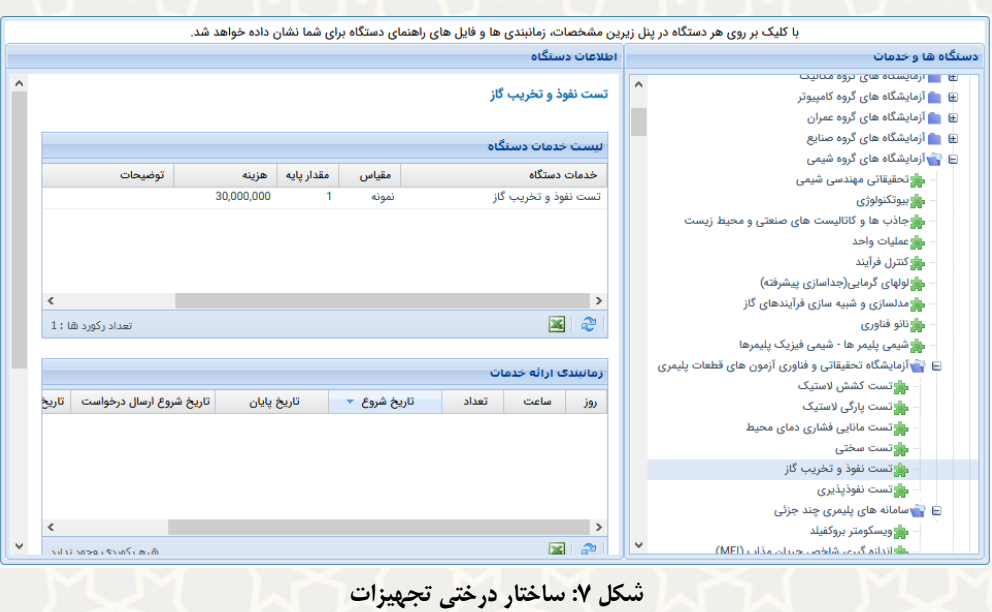

<span id="page-6-1"></span>

**راهنمای فرایند الکترونیکی خدمات آزمایشگاهی )کاربران بیرونی( h t t p : / / i c t . u m . a c . i r ارتباطات و اطالعات فناوری مرکز**

**صفحه 7 از 11**

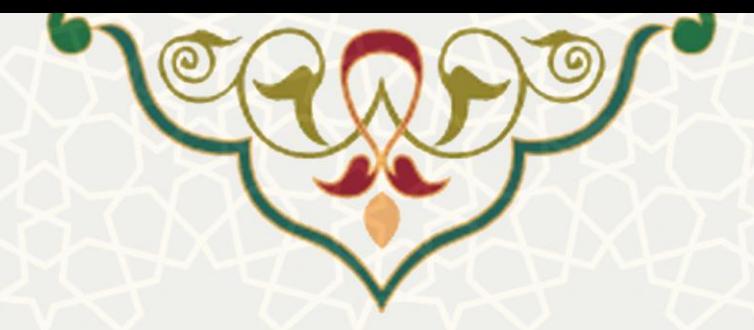

### **درخواست خدمات**

در صورتی که با انتخاب لینک درخواست خدمات از قسمت پایین و سمت چپ صفحه با خطای زیر مواجه شدید، حتماً ورود به سیستم را بررسی نمایید که در حالت الگین باشید. در غیر این صورت امکان ثبت درخواست خدمات نخواهید داشت (شکل ۸).

<span id="page-7-0"></span>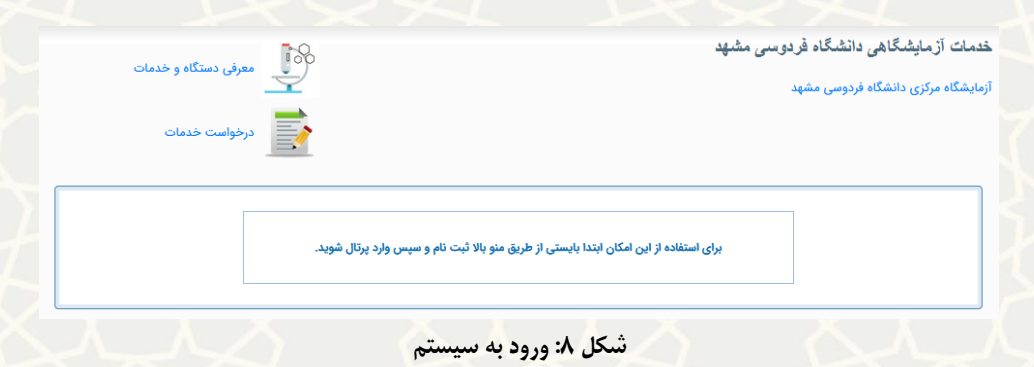

پس از اطمینان از ورود به پورتال، با کلیک روی لینک درخواست خدمات، روی دکمه ایجاد درخواست جدید کلیک نمایید و درخواست را تکمیل و ارسال کنید [\)شکل 9\(](#page-7-1) .

| ليست درخواستهاك ارسالي شما |                                |                                                              |                  |              |            |            |            |       |                      |               |                                       |
|----------------------------|--------------------------------|--------------------------------------------------------------|------------------|--------------|------------|------------|------------|-------|----------------------|---------------|---------------------------------------|
|                            | و ایجاد درخواست جدید <b>(2</b> |                                                              |                  |              |            |            |            |       |                      |               |                                       |
| سابقه                      | عمليات                         | وضعيت                                                        | مبلغ قابل پرداخت | هزينه تخمينى | تعداد واحد | هزينه يايه | مقدار يايه | مقياس | خدمات                | تاریخ درخواست |                                       |
| $\land$<br>D               | <b>K</b>                       | تعيين هزينه على<br>الحساب و ارسال به<br>متقاضى جهت<br>يرداخت | 945,000          | 800,000      |            | 800,000    |            | نمونه | تست<br>كشش<br>لاست   | 1401/05/31    | 国                                     |
| ø                          | k.                             | اتمام آزمایش                                                 | 1,000            | 800,000      |            | 800,000    |            | نمونه | تست<br>كشش<br>لاست   | 1401/05/30    | $\begin{array}{c} \hline \end{array}$ |
| פ                          | k.                             | اتمام آزمایش                                                 | 990,000          | 800,000      |            | 800,000    |            | نمونه | تست<br>پارگی<br>لاست | 1401/05/25    | 田                                     |

**شکل :9 لیست درخواستها و امکان ایجاد درخواست جدید** 

<span id="page-7-1"></span>همچنین [\)شکل 10\(](#page-8-0) و [\)شکل 11\(](#page-8-1).

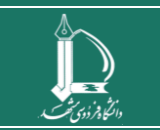

**راهنمای فرایند الکترونیکی خدمات آزمایشگاهی )کاربران بیرونی(**

**h t t p : / / i c t . u m . a c . i r ارتباطات و اطالعات فناوری مرکز**

**صفحه 8 از 11**

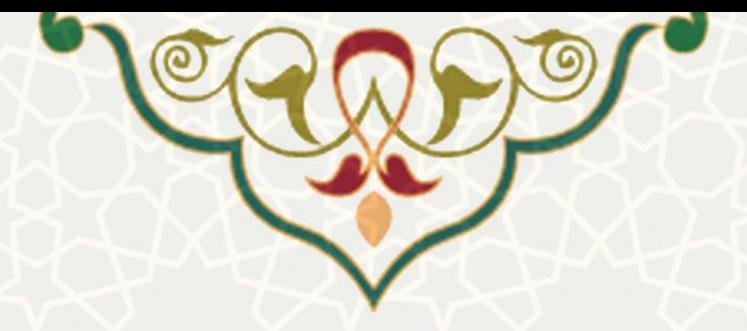

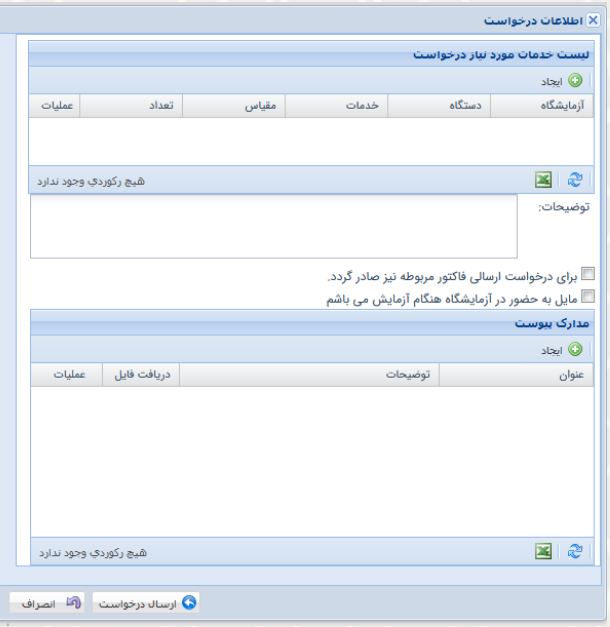

<span id="page-8-0"></span>**شکل :10 اطالعات درخواست** 

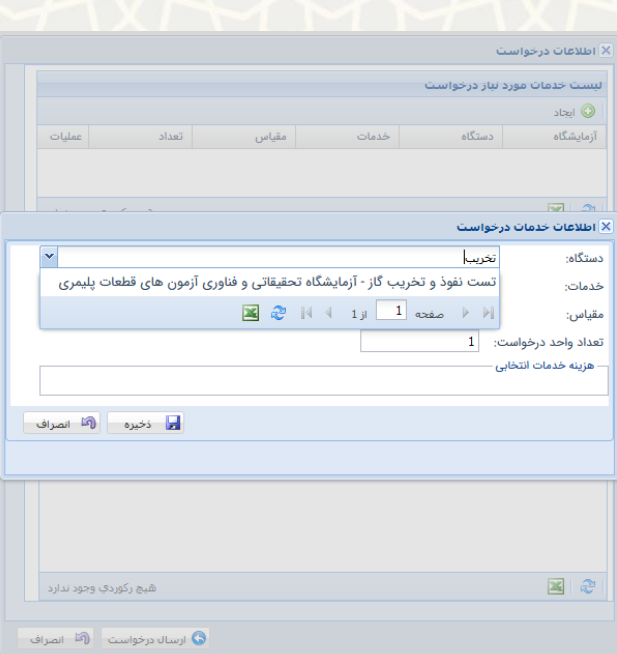

**شکل -11 جزییات خدمات درخواست**

<span id="page-8-1"></span>**مشاهده لیست درخواستهای ارسالی**

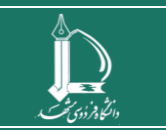

**راهنمای فرایند الکترونیکی خدمات آزمایشگاهی )کاربران بیرونی( h t t p : / / i c t . u m . a c . i r ارتباطات و اطالعات فناوری مرکز**

**صفحه 9 از 11**

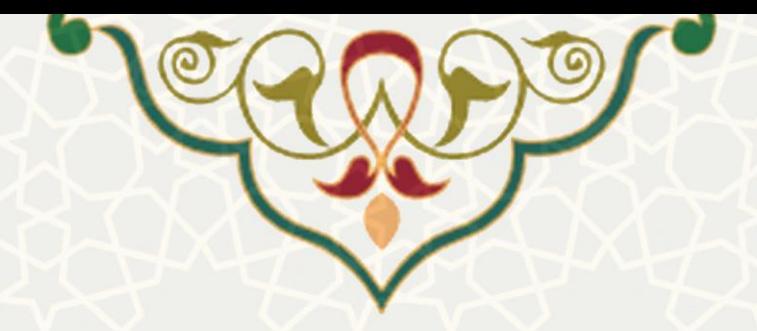

همچنین کاربران با انتخاب لینک درخواست خدمات، امکان مشاهده درخواست های ثبت شده در سامانه را نیز دارند

[\)شکل 12\(](#page-9-0).

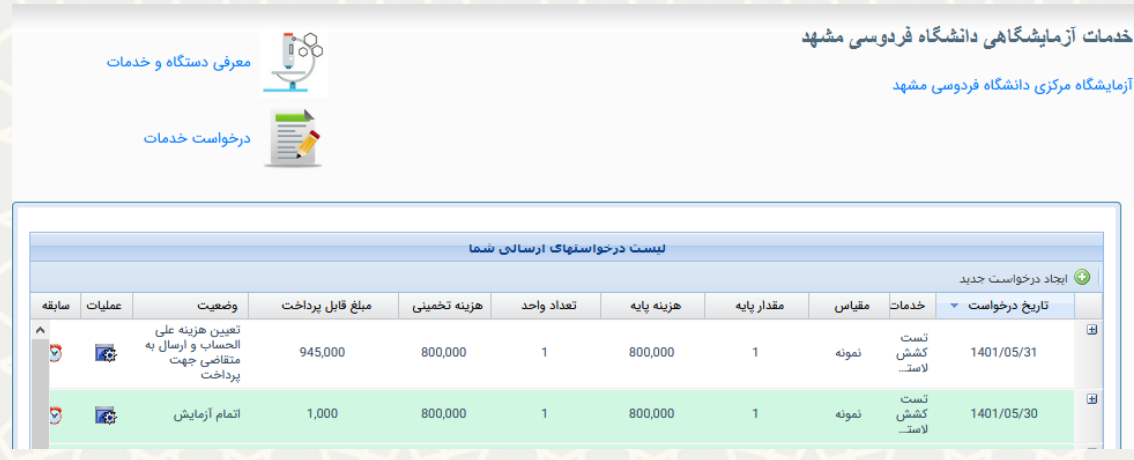

<span id="page-9-0"></span>**شکل :12 مشاهده لیست درخواستهای ارسالی** 

در صورت استفاده از موبایل یا مانیتورهای کوچک ممکن است تمـام سـتونهای جـدول مشـاهده نگـردد (سـتونهای عملیات و سابقه) در این صورت اقدام به zoom out صفحه در مرورگر کنید و پس از آن با کلیک روی دکمه <sup>ای</sup> از نوار پایین جدول، آنرا فراخوانی مجدد نمایید.

**مشاهده جزئیات درخواستهای ارسالی توسط متقاضی**

کاربران برون دانشگاهی می توانند با کلیک روی آیکن + در ستون اول هر ردیف درخواست، جزئیات درخواست ارسالی شامل نام آزمایشگاه، دستگاه، خدمات، توضیحات و عنوان طرح پژوهشی در طرح های درون دانشگاهی را مشاهده نمایند و برای مشاهده پیوست درخواست، روی آیکن ستون عملیات کلیک کرده و گزینه پیوست ها را انتخاب نمایند و یا از طریق گزینه برگشت درخواست، مانع از به جریان افتادن درخواست شوند [\)شکل 13\(](#page-10-0).

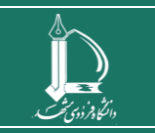

**راهنمای فرایند الکترونیکی خدمات آزمایشگاهی )کاربران بیرونی( h t t p : / / i c t . u m . a c . i r ارتباطات و اطالعات فناوری مرکز**

**صفحه 10 از 11**

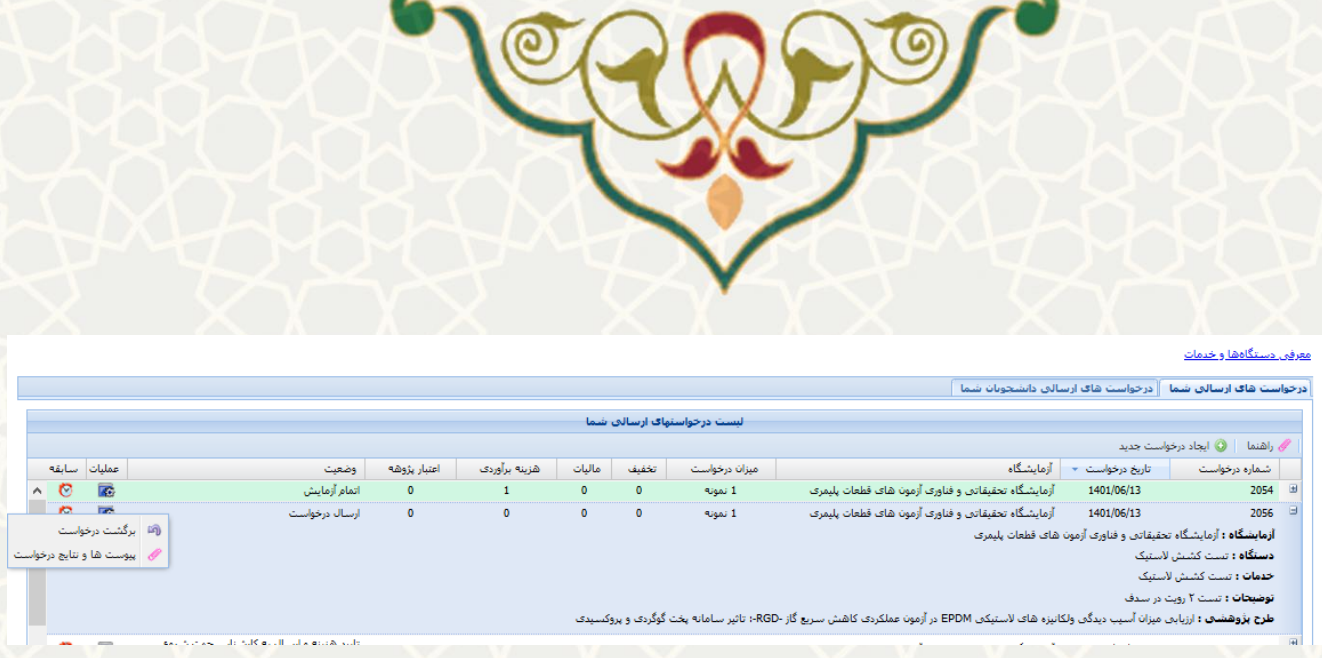

**شکل :13 مشاهده جزییات درخواست های ارسالی** 

## <span id="page-10-0"></span>**عملیات پرداخت هزینه خدمات آزمایشگاهی**

- اتصال به پورتال خدمات و ورود به سامانه با شناسه و رمزعبور
- انتخاب لینک درخواست خدمات در گوشه پایین و سمت چپ صفحه
	- مشاهده لیست درخواستها و انتخاب درخواست مورد نظر

پس از تعیین هزینه درخواست ارسال شده توسط کارشناس، وضعیت درخواست متقاضی به وضعیت تعیین هزینه جهت پرداخت تغییر می نماید و با کلیک روی آیکن ستون عملیات، رقم تعیین شده به سامانه پرداخت آنالین شاپرک متصل می شود و پس از تکمیل پرداخت هزینه، درخواست متقاضی به کارتابل کارشناس آزمایشگاه بر می گردد تا به مرجله شروع آزمایش تغییر کند.

کاربر می تواند از آیکن ستون سابقه، وضعیت درخواست خود را مشاهده نماید و تغییر وضیعت درخواست به همراه توضیحات احتمالی کارشناس، نیز قابل مشاه ده است.

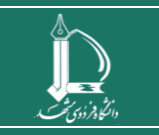

**راهنمای فرایند الکترونیکی خدمات آزمایشگاهی )کاربران بیرونی( h t t p : / / i c t . u m . a c . i r ارتباطات و اطالعات فناوری مرکز**